## **Web-based Requisition of Hazardous Waste**

Hazardous Waste Requisitions can be submitted electronically using a web-based interface. This method enables the waste generator to enter waste data directly into the Waste Management database. Additionally, a record of all previously submitted web-based requisitions is available to the generator. Recurring waste requisitions can be created based on a previously submitted web-based requisition. Most of the previous data will be used in the new requisition, only dates and weight/volume information needs to be updated. This webbased requisition system will increase the efficiency of submitting hazardous waste requisitions dramatically.

There are various ways to access the web-based requisition system:

1. Within the LBL domain, simply type **webreq** as a URL in the browser.

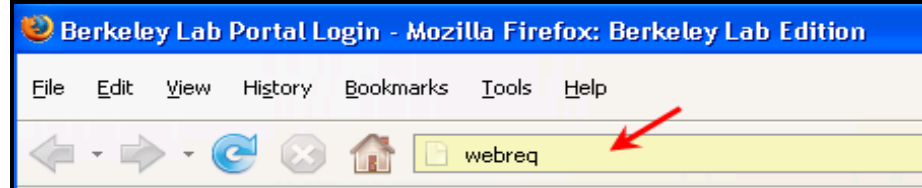

2. In the LBL A-Z index page, click on the Letter H, then on the link Hazardous Waste Requisition

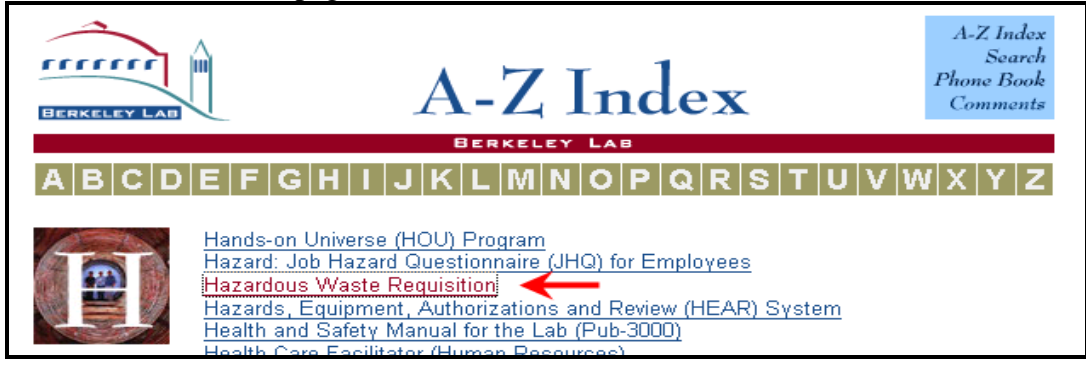

3. In the EH&S Home Page, under EHS Quick Links, select Haz Waste Req

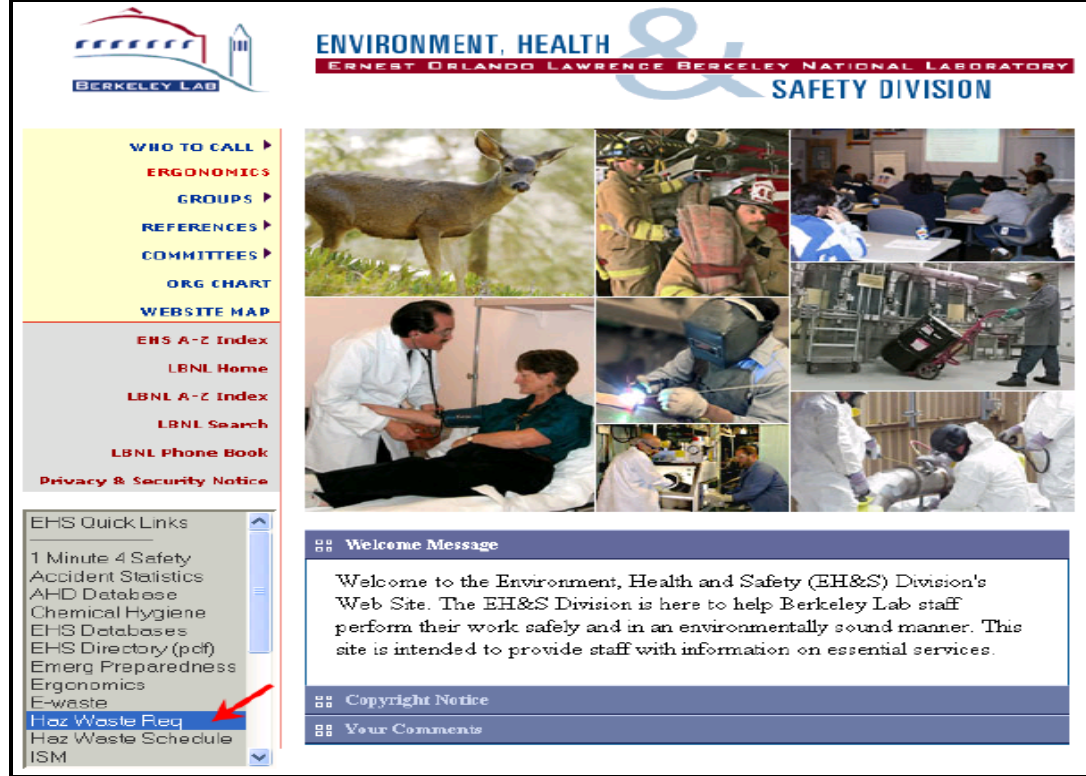

## **Step-by-Step Procedure to enter and submit a web-based Hazardous Waste Requisition**

- 1. Navigate to the login screen for the web-based Hazardous Waste Requisition using one of the methods outlined above.
- 2. If you want, bookmark this page for easy access.
- 3. Type your e-mail user id and your e-mail password.

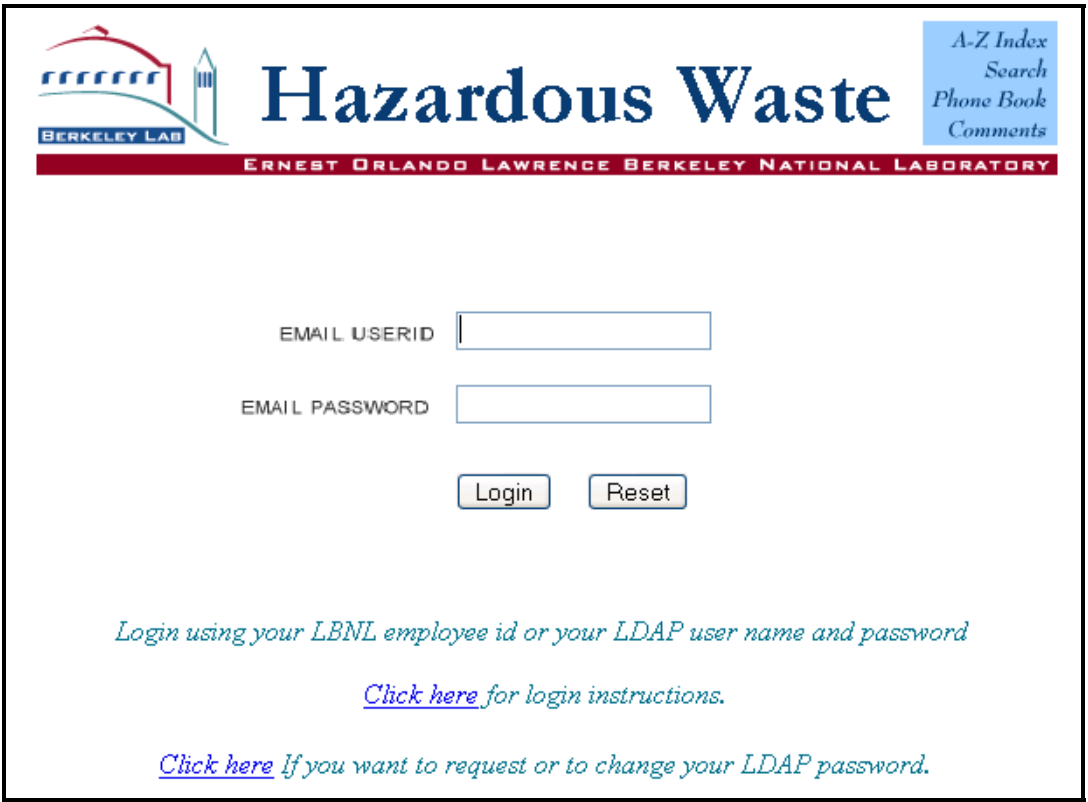

- 4. Click on Login
- 5. On the next screen, a menu tree on the left and a main window on the right is displayed and shown below:

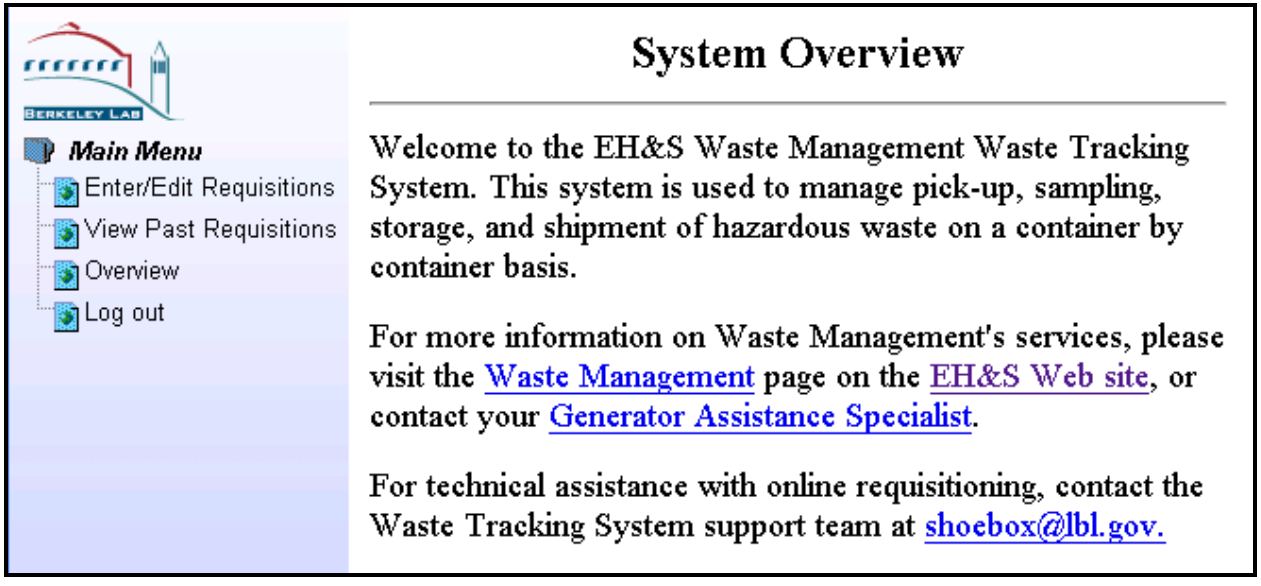

6. To enter a new requisition, click on Enter/Edit Requisitions.

7. The next screen is divided into three areas, a menu on the left side, a form entry window on the right side (the main window), and a title window at the top.

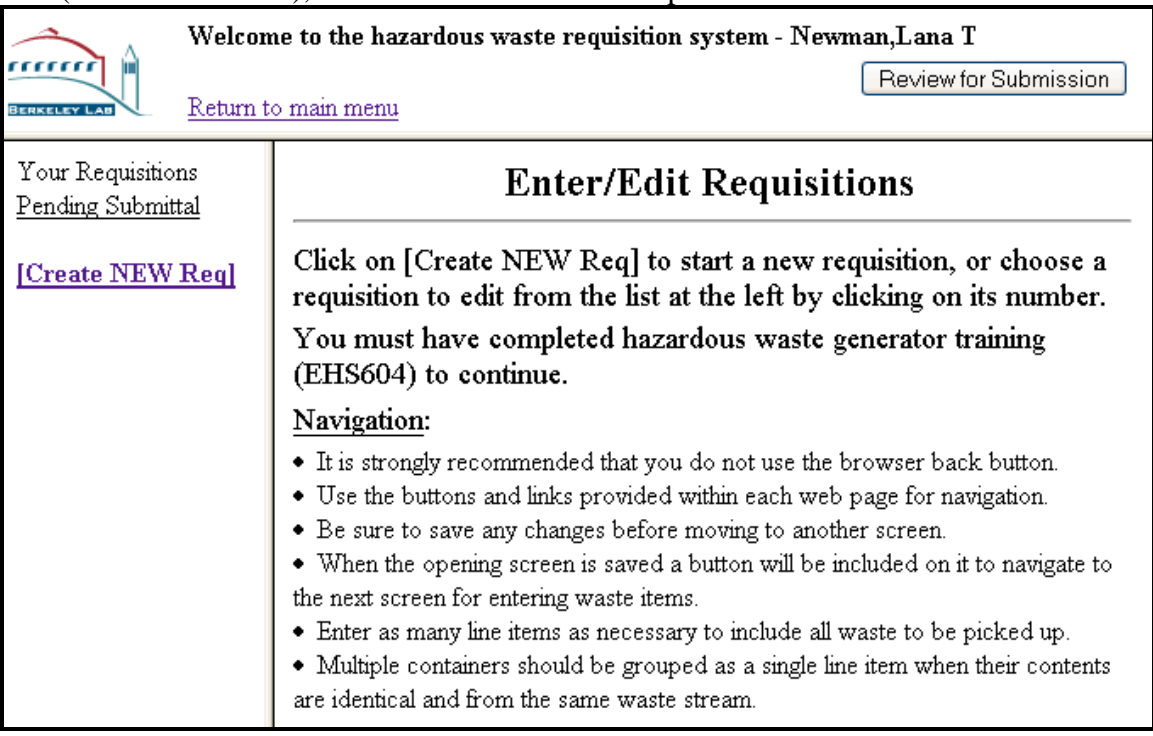

8. Click on **[Create NEW Req]** on the left side to start a new requisition.

**Important:** If the training requirement is not met, after clicking on **Create NEW Req** a message appears in the main window regarding the training deficiency. The user will not be able to enter a requisition.

9. Now the first screen to enter the new requisition is displayed. This portion represents the requisition header information, such as division, generator, and account information.

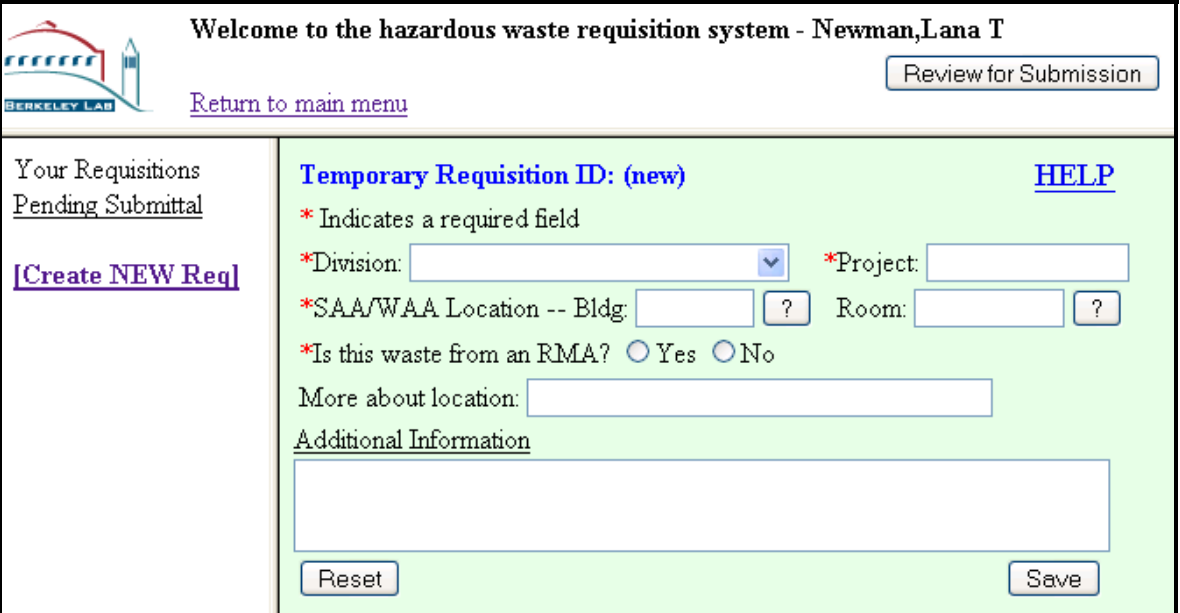

10. Enter the information in the fields as follows:

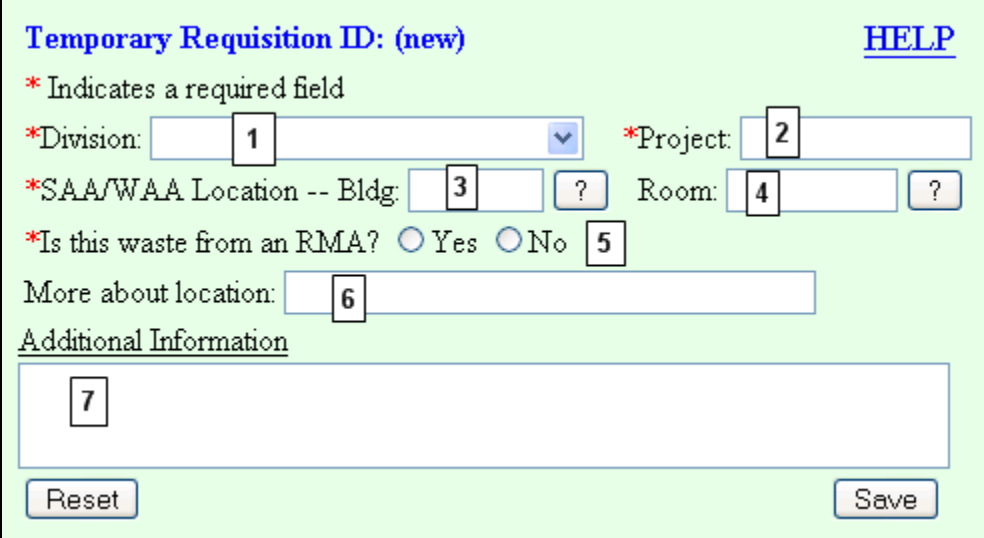

- 1. Division. Select division responsible for project generating the waste.
- 2. Project. Enter the account number you charge to for this project.
- 3. Bldg. Enter the building number where the waste is located.
- 4. Room. Enter room number where the waste is located.
- 5. Is this waste from an RMA? Check "Yes" if the waste is from a radioactive material area.
- 6. More about location. Additional information about the location, e.g., "In fume hood." (This field is **required** if room number is not provided)
- 7. Additional Information. Provide any additional information related to the waste to be picked up.
- 11. After all the information is provided, click on the  $\boxed{\text{Save}}$  button on the lower right hand corner.
- 12. Now the screen contains additional buttons:  $\boxed{\phantom{a}$  Go to Description of Waste $\blacktriangleright$  and  $\boxed{\phantom{a}}$  Delete requisition

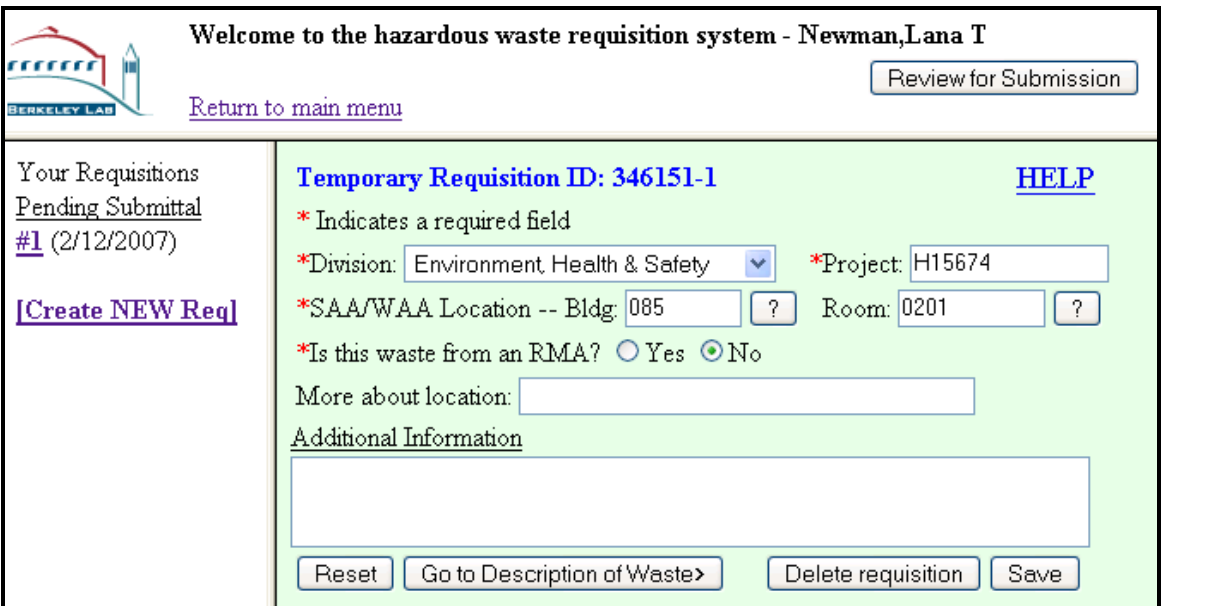

13. To enter hazardous waste line items, click on the button **Go to Description of Waste>** 14. Now enter the waste item information as follows:

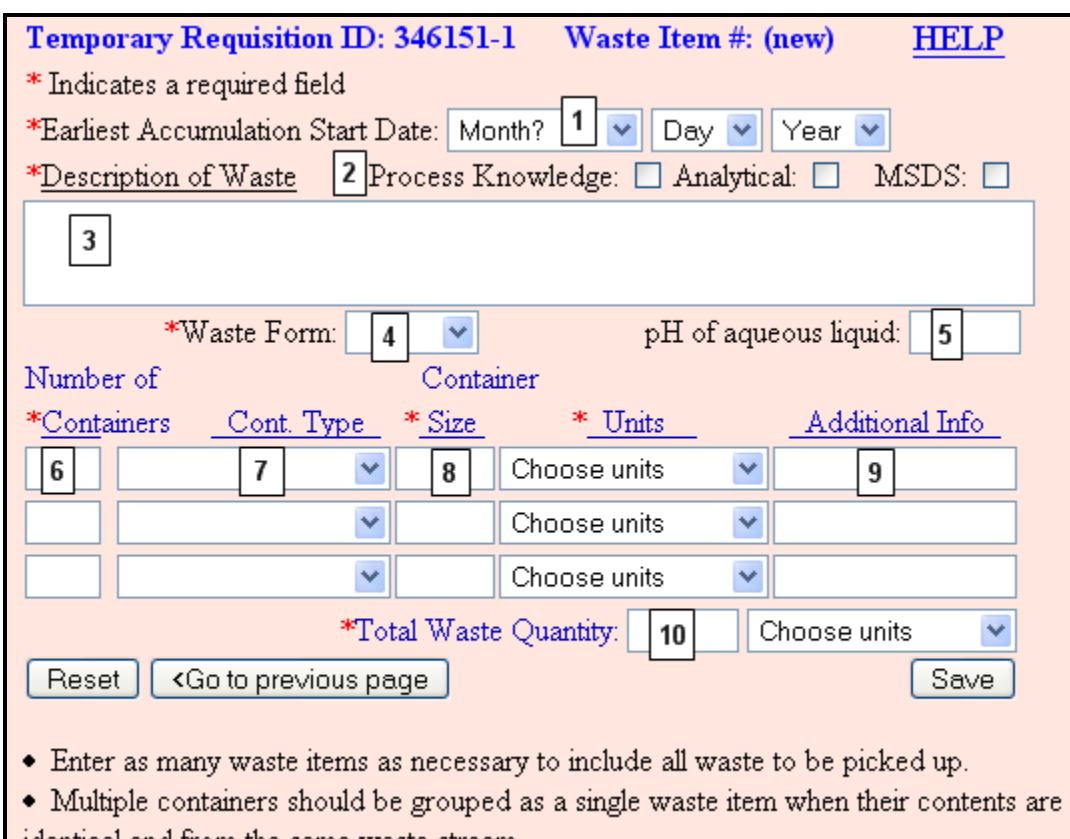

- identical and from the same waste stream.
- $\bullet$  To delete a container line, set Number of Containers = 0.
- 1. Earliest Accumulation Start Date. Indicate the date that waste was first placed in the container(s).
- 2. Process Knowledge, Analytical, MSDS. Check applicable box(es) to indicate the basis for waste characterization.
- 3. Waste Description. List all hazardous and nonhazardous waste constituents and give their concentrations. Include any additional information that may be helpful in describing the waste, e.g. unused, used in wiping operation, etc.
- 4. Waste Form. Choose Liquid, Solid, or Gas as appropriate.
- 5. pH of Aqueous Liquid. pH must be entered for all acids, bases, and aqueous liquids (>50% water).
- 6. Number of Containers. Enter the number of homogeneous containers of waste. When sizes vary use separate lines. To eliminate a container line, set the number of containers to zero (or blank).
- 7. Container Type. Choose the type of container. Use "Additional info" for container types not on the list.
- 8. Container Volume. Enter the size of each container in English or metric units.
- 9. Additional info(s). Provide additional description of container(s), distinguishing features, etc. (e.g.,"In original container")
- 10. Total Waste Quantity. Enter the total amount of waste for all containers making up this waste item. Report solids by weight and liquids by volume.
- 15. Click on  $\sqrt{\frac{Save}{\hbar}}$  to save the line item information.

16. Now the screen contains additional buttons:  $\Box$  Delete waste item and  $\Box$  Add another waste item

17. To add another waste item, click on the  $\sqrt{\frac{\text{Add another waste item}}{\text{bottom}}}$  button (below the Save button), or  $\text{click}$  on  $\text{[Add a waste item]}$  on the left side under Waste Items.

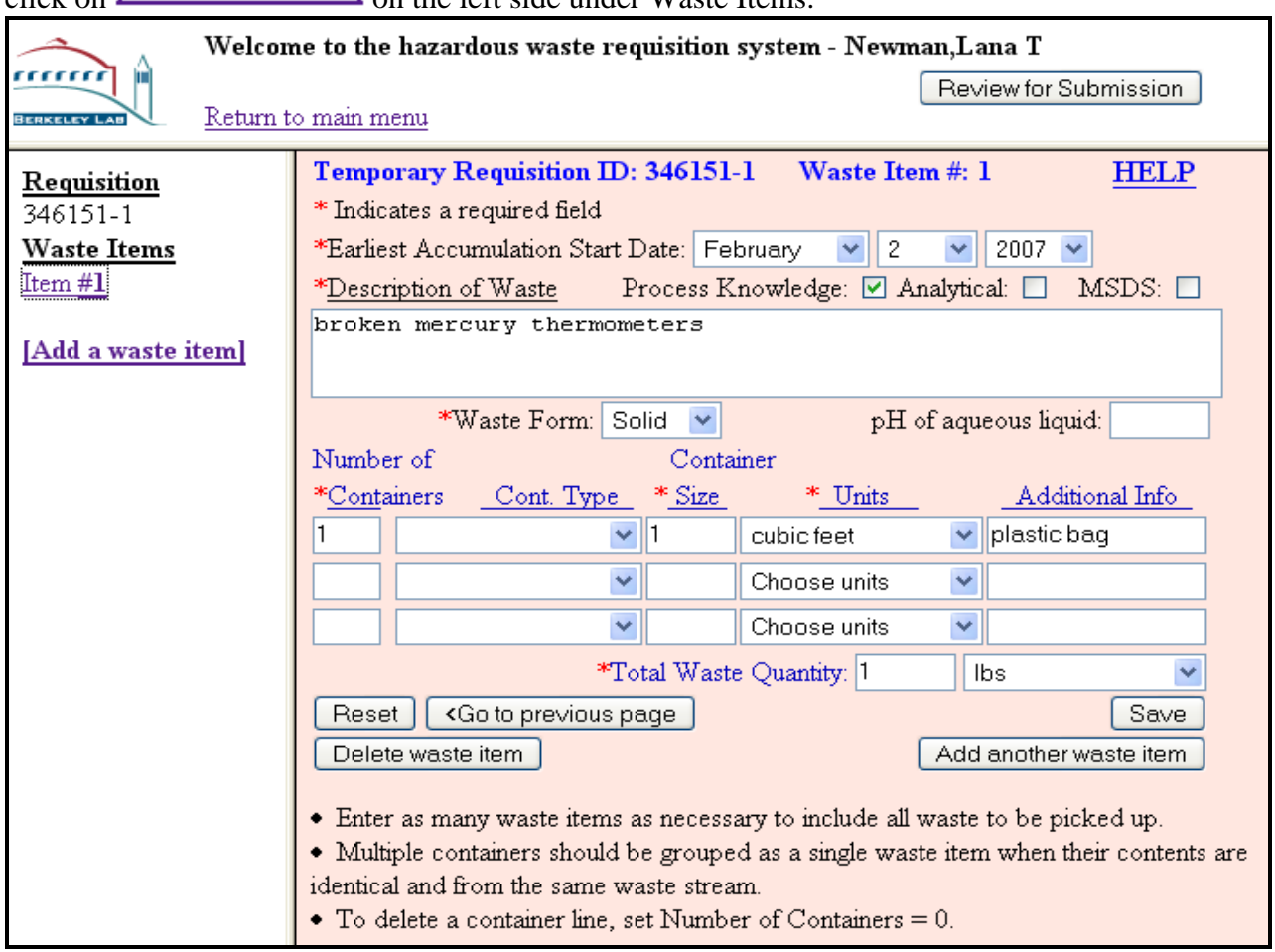

- 18. Once the requisition is finished, you can keep the requisition as pending. That means, the requisition remains under the control of the generator and can be edited or items can be added. When the requisition is finalized and ready to send to Waste Management, click on **Review for Submission**
- 19. A new window is displayed.

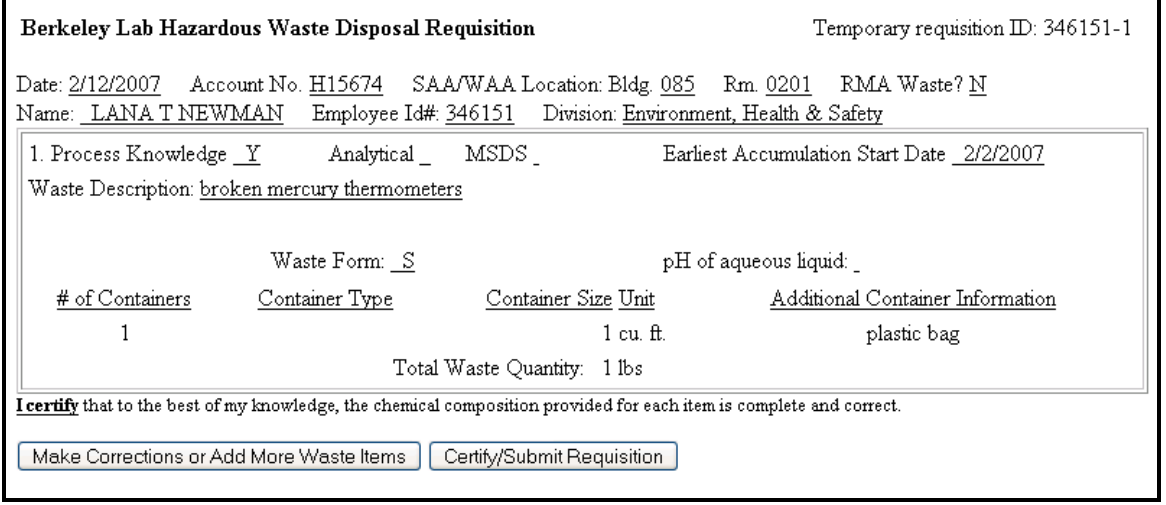

20. Click on Make Corrections or Add More Waste Items to close the window and edit the requisition, or click on the button **Certify/Submit Requisition** to submit the requisition.

## 21. The following message box is displayed when you click on the button **Certify/Submit Requisition**

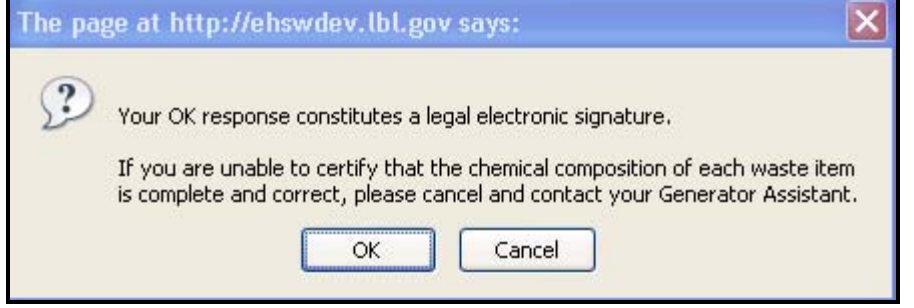

- 22. Clicking on the OK button constitutes your electronic signature.
- 23. After clicking the OK button the requisition has been submitted and the following confirmation is displayed. The requisition is no longer available for editing.

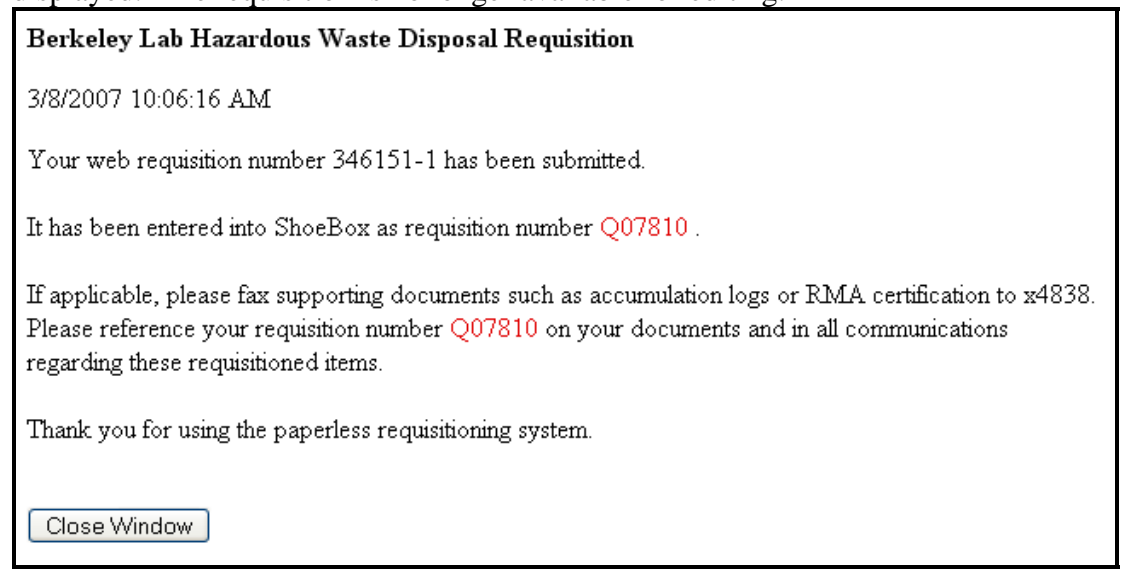

## **Step-by-Step Procedure to create a new requisition based on a previously submitted requisition**

All submitted web-based requisitions are stored in the database and displayed in the web-based requisition system.

1. In the main menu, click on View Past Requisitions.

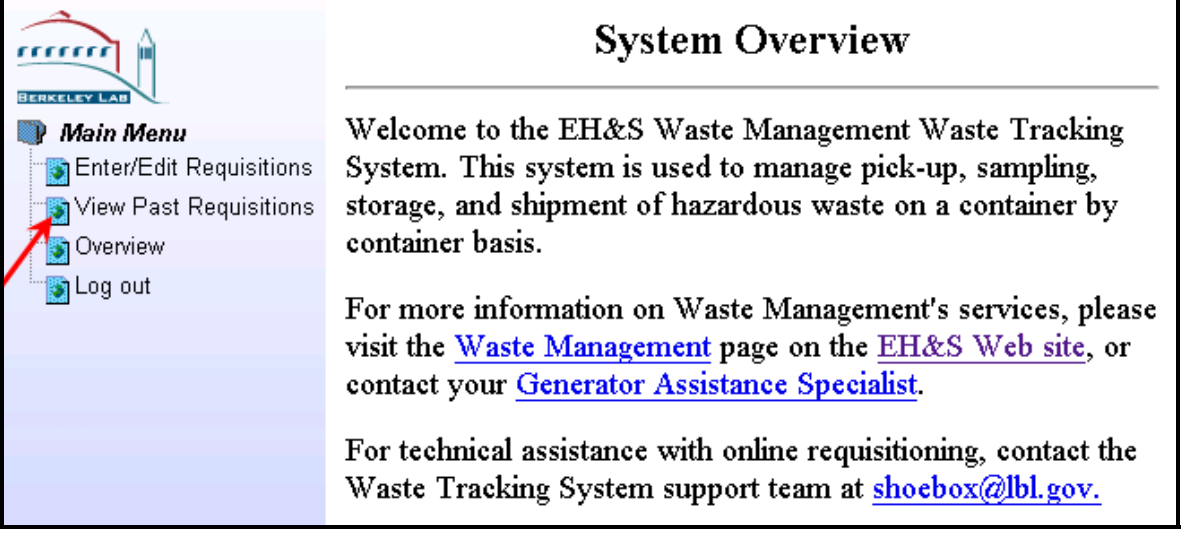

2. The list of previously submitted web-based requisitions is displayed on the left side (original sequence number, assigned Requisition # and date). Click on the desired requisition to view.

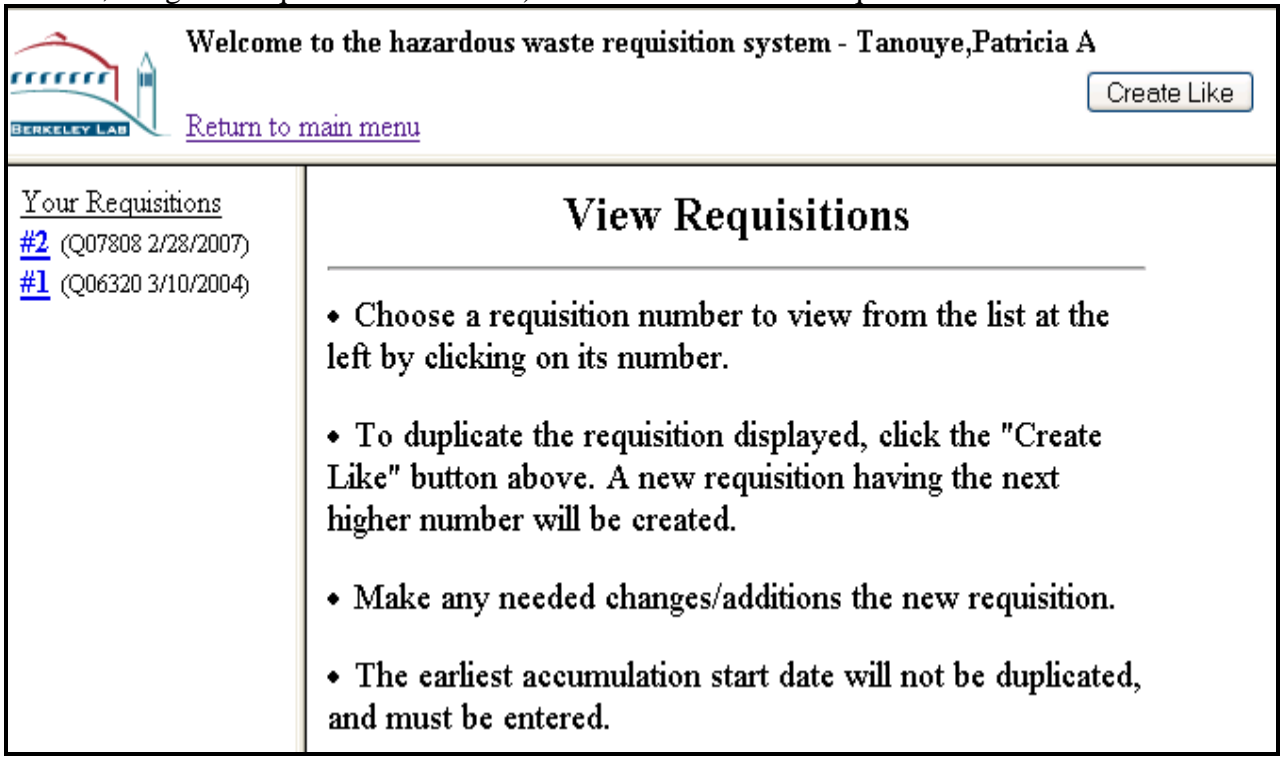

- 3. The requisition is displayed as read-only, no changes can be made to any submitted requisition. Click on the button **Create Like**
- 4. A new window is displayed informing the user that the new requisition has been created. Click on Edit Now? to navigate to the main requisition page to edit the requisition. Alternatively, you may close the window using the  $\boxed{\text{Close Window}}$  button.

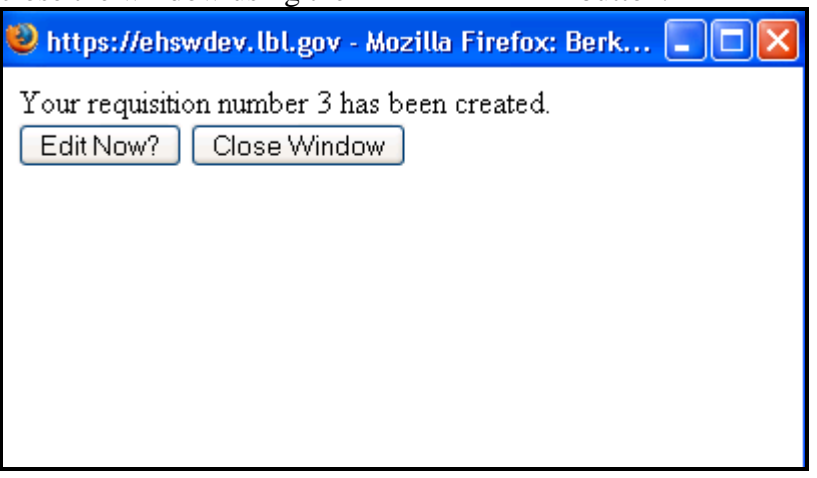

5. Follow the same steps as discussed above to edit and submit the requisition.